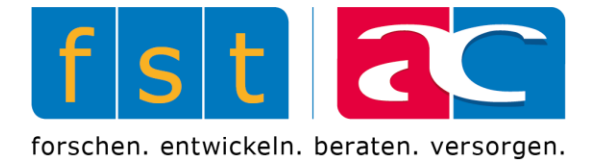

# **JAMES4**

# Bedienungsanleitung

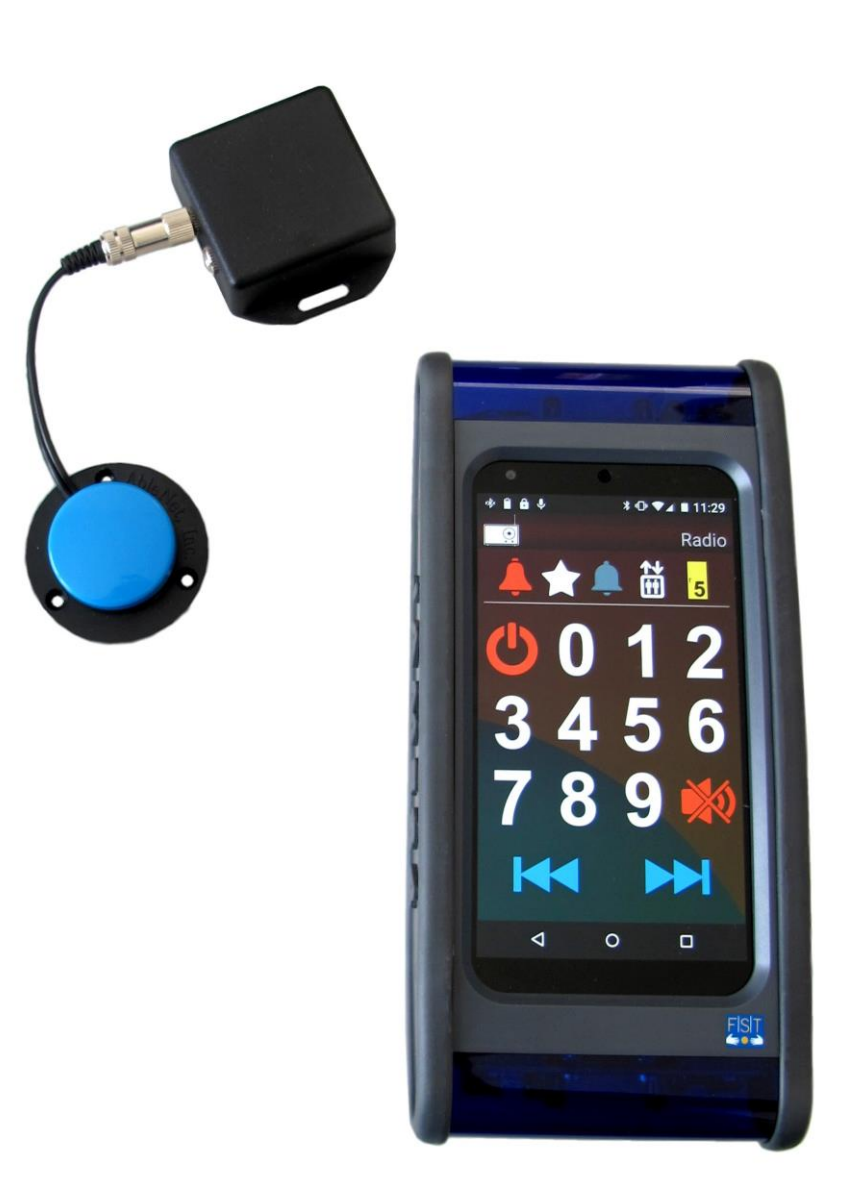

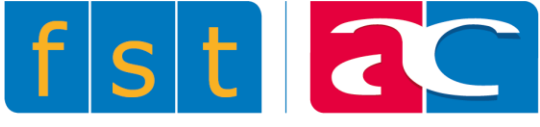

# <span id="page-1-0"></span>Inhalt

```
Inhalt
1 Glossar
2 Präsentation von JAMES4
   2.1 JAMES4
   2.2 Funktionsweisen
   2.3 Produktbeschreibung
       2.3.1 Basismodul
       2.3.2 Ladegerät
       2.3.3 JAMES4 öffnen und schliessen
       2.3.4 Einschalten
       2.3.5 Ausschalten
       2.3.6 Standby
   2.4 Beschreibung der Benutzeroberfläche
       2.4.1 Benachrichtigungszeile
       2.4.2 Aktuelle Inhalte
       2.4.3 Navigationsleiste
       2.4.4 Benachrichtigungen von JAMES4
       2.4.5 Sperren/ Entsperren
   2.5 Scrollen und auswählen
       2.5.1 Scan-Modus
       2.5.2 Schalter
       2.5.3 Scroll-Balken
       2.5.4 Tastaturen
   2.6 Infrarot
3 JAMES4 Apps
   3.1 Kalender
   3.2 SMS
   3.3 Kontakte
   3.4 Liste der Favoriten
   3.5 Telefon
   3.6 Anrufliste
   3.7 Benachrichtigungen
   3.8 Unterlagen
   3.9 Kontaktliste
   3.10 Kalender + Filter
   3.11 Sprachausgabe
   3.12 Kontakt suchen
   3.13 Klingelton Einstellungen
   3.14 Zugriff auf andere Anwendungen
4 Widgets
   4.1 Was ist ein Widget?
       4.1.1 Ein Widget hinzufügen
       4.1.2 Widget löschen
   4.2 Verfügbare Widgets
       4.2.1 Infrarot
       4.2.2 Seite
       4.2.3 Anruf (Icon)
       4.2.4 Anruf (Kontakt)
       4.2.5 SMS (Icon)
       4.2.6 SMS (Kontakt)
       4.2.7 Pop-up
```
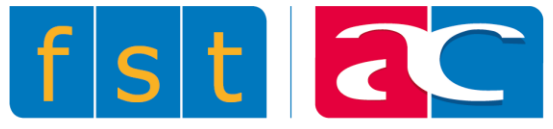

[4.2.8 Dimmer](#page-50-0) [4.2.9 Switch](#page-50-0) [4.2.10 Erweiterte Widget](#page-50-0) [4.2.11 Icon](#page-50-0) [4.2.12 Lautstärke](#page-50-0) [4.2.13 System](#page-50-0) [4.2.14 Kontakt](#page-50-0) [4.3 Widgets auf der oberen Leiste](#page-35-0) [4.4 Ein Widget verschieben oder kopieren](#page-35-1) [4.5 Seite](#page-35-2) [4.5.1 Hinzufügen einer Seite](#page-50-0) [4.5.2 Hinzufügen einer Seite bis zum Ende](#page-36-0) [4.5.3 Löschen der aktuellen Seite](#page-50-0) [4.5.4 Seiten sortieren](#page-50-0) [4.5.5 Exportieren Sie diese Seite](#page-50-0) [4.5.6 Importieren einer Seite](#page-50-0) 5 [Einstellungen](#page-37-0) [5.1 Allgemeines](#page-38-0) [5.1.1 Benutzerebene](#page-50-0) [5.1.2 Obere Leiste](#page-50-0) [5.1.3 Gesamten Text ausblenden](#page-50-0) [5.1.4 Kennwort](#page-50-0) [5.2 Anwendungen](#page-39-0) [5.2.1 Benachrichtigungen](#page-50-0) [Gruppenmeldungen](#page-39-1) [Anzeige laufende Meldungen](#page-43-0) [5.2.2 Anrufe](#page-50-0) [Antworten automatisch](#page-39-2) [Automatische Rückkehr](#page-43-0) [5.2.3 Kontakte](#page-50-0) [Anzahl der angezeigten Artikel](#page-39-3) [5.2.4 SMS](#page-50-0) [Benachrichtigungen aktivieren](#page-40-0) [Anzahl der angezeigten Artikel](#page-40-1) [5.2.5 Kalender](#page-50-0) [Benachrichtigungen aktivieren](#page-40-2) [Anzahl der angezeigten Artikel](#page-40-3) [Erinnerungsmeldungen](#page-40-4) Dauer der [Erinnerungsmeldung](#page-40-5) [5.2.6 Vordefinierte Texte / Entwürfe](#page-50-0) [Anzahl der angezeigten Artikel](#page-40-6) [5.3 Zugang](#page-41-0) [5.3.1 Scannen](#page-50-0) [Funkschalter](#page-43-0) [Scan-Ton](#page-43-0) [Scan-Modus Zelle für Zelle oder Zeile / Spalte](#page-42-0) [Scan-Verzögerung](#page-43-0) [Scan-Verzögerung auf das erste Element](#page-42-1) [Anzahl Scanzyklen](#page-43-0) [Aktion bei langem Drücken](#page-43-0) [Notfall-Verzögerung](#page-43-0) [Schaltverzögerung](#page-43-0) [Interlocking-Verzögerung](#page-43-0) [Visor-Verzögerung](#page-43-1)

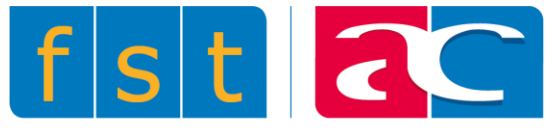

<span id="page-3-0"></span>[5.3.2 Sprachrückmeldung](#page-50-0) [Meldungs-Feedback](#page-43-0) [Benachrichtigungs-Feedback](#page-43-0) [5.3.3 Touchscreen](#page-50-0) **[Swipe](#page-43-0)** [5.4 Funk und Netzwerke](#page-44-0) [5.4.1 JAMES4](#page-50-0) Modul [5.4.2 GSM](#page-50-0) [5.4.3 WIFI](#page-50-0) [5.4.4 Bluetooth](#page-50-0) [5.4.5 Domotik-Box](#page-50-0) [5.5 Töne](#page-45-0) [5.6 Sprache und Eingabe](#page-46-0) [5.6.1 Sprache](#page-50-0) [5.6.2 Tastatur](#page-50-0) [5.6.3 Kundenspezifische Eingabe-Stile](#page-50-0) [5.6.4 Aktive Eingabemethoden](#page-50-0) [5.6.5 Benutzerwörterbuch](#page-50-0) [5.6.6 Spracheingabe](#page-50-0) [5.6.7 Sprachrückmeldung](#page-50-0) [5.7 Wartung](#page-48-0) [5.7.1 App-Update](#page-50-0) [5.7.2 Android-Update](#page-50-0) [5.7.3 JAMES4](#page-50-0) sichern 5.7.4 JAMES4 [wiederherstellen](#page-50-0) [5.7.5 Fernzugriff](#page-49-0) [5.8 Android-Einstellungen](#page-50-1) [5.8.1 SIM-Karte sperren](#page-50-0) [5.8.2 Konto hinzufügen](#page-50-0) 6 [Nutzungsbedingungen](#page-51-0) [6.1 Nutzung von](#page-51-1) JAMES4 [6.2 Ihr Benutzerkonto](#page-51-2) [6.3 Ihre Inhalte und unser JAMES4](#page-51-3) [6.4 Über die verwendete/vorhandene Software im JAMES4](#page-52-0) [6.5 Anpassungen unserer JAMES4](#page-52-1) [6.6 Garantie und Haftungsausschluss](#page-52-2) [6.7 Haftung für JAMES4](#page-53-0)

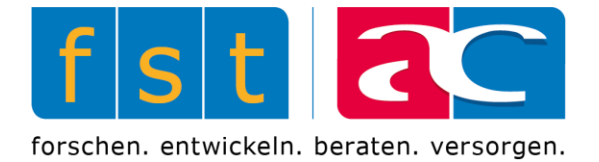

# 1 Glossar

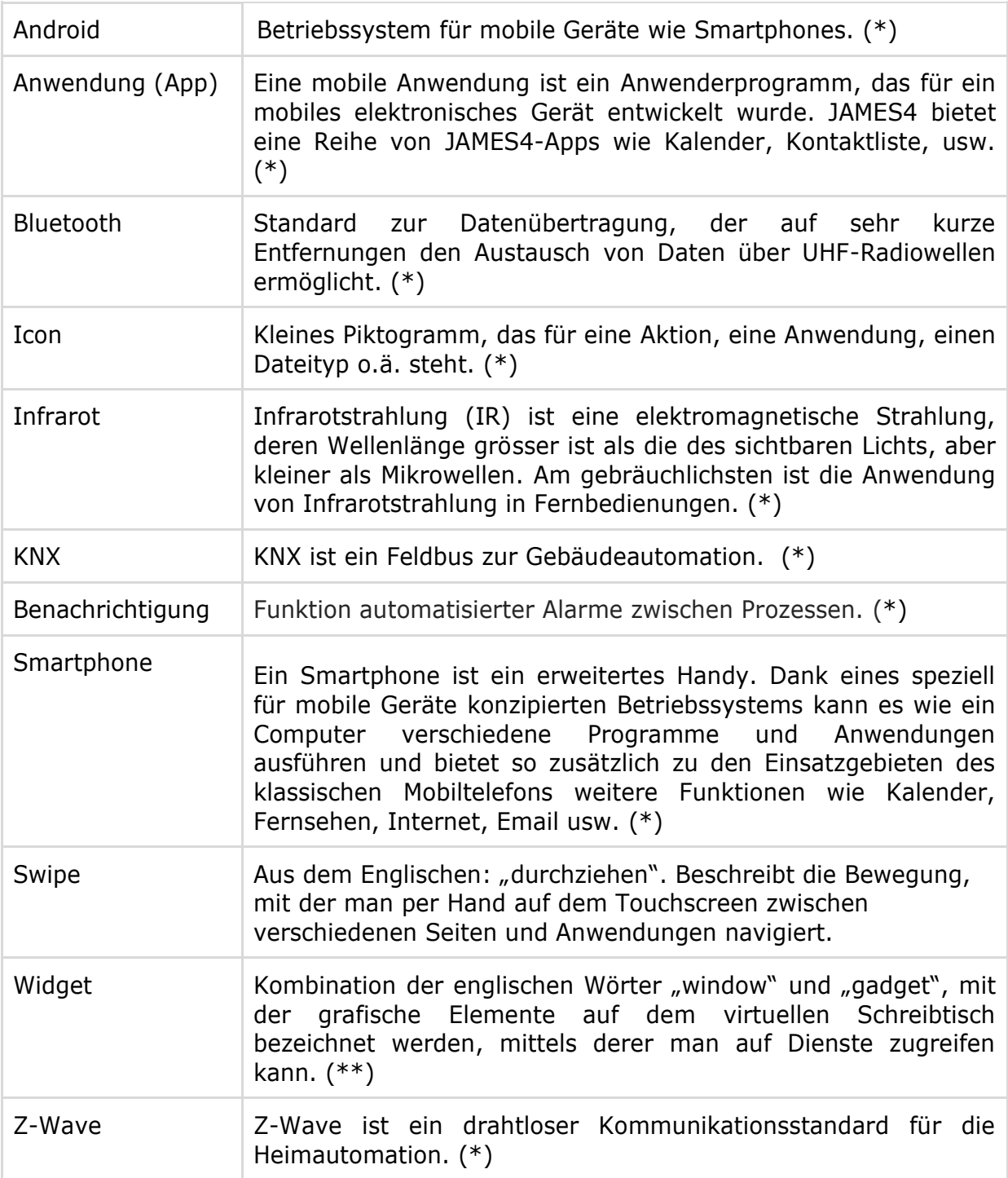

(\*) Definition nach Wikipedia

 $(**)$  Definition issue von "l'internaute"

![](_page_5_Picture_0.jpeg)

# <span id="page-5-0"></span>2 Präsentation von JAMES4

### <span id="page-5-1"></span>**2.1 JAMES4**

![](_page_5_Picture_3.jpeg)

JAMES4 ist der Nachfolger von JAMES, des berühmten, von der Stiftung für elektronische Hilfsmittel entwickelten Umweltkontrollgerätes. Durch seine neue Benutzeroberfläche ermöglicht JAMES4 die Steuerung der meisten elektrischen Haushaltsgeräte (Fernseher, Licht, Telefon usw.) mittels Infrarotsignalen, Z-Wave, KNX usw. Ausserdem bietet es alle Standardfunktionen eines aktuellen Smartphones (Telefon, Email, SMS, Kalender, Internet). Da JAMES4 speziell für Menschen mit Behinderung entwickelt wurde, kann es auf verschiedene Weise bedient werden:

- Über Touchscreen
- Über einen Suchlauf mit einem oder mehreren Schaltern
- Über Bluetooth-Joystick
- Über Kontexterkennung
- Über die Stimme (demnächst)

![](_page_6_Picture_0.jpeg)

## <span id="page-6-0"></span>**2.2 Funktionsweisen**

![](_page_6_Picture_3.jpeg)

![](_page_6_Picture_4.jpeg)

### **Kompaktmodus**

Das Smartphone liegt auf dem Modul auf.

In diesem Fall den schwarzen Aufkleber neben dem USB-Anschluss unten am Smartphone **bitte nicht** entfernen.

<span id="page-6-1"></span>![](_page_6_Picture_8.jpeg)

### **Getrennter Modus**

Das Smartphone ist vom Modul getrennt und höchstens 3 m von ihm entfernt.

In diesem Fall kann der schwarze Aufkleber neben dem USB-Anschluss unten am Smartphone entfernt werden.

![](_page_6_Picture_12.jpeg)

![](_page_7_Picture_0.jpeg)

### **2.3 Produktbeschreibung**

### **Rechte Seite Linke Seite**

![](_page_7_Picture_4.jpeg)

![](_page_7_Picture_5.jpeg)

![](_page_7_Picture_6.jpeg)

![](_page_7_Picture_7.jpeg)

### **Rückseite mit Ladegerät Rückseite ohne Ladegerät**

![](_page_8_Picture_0.jpeg)

An der Rückseite des Ladegeräts ist ein Befestigungsteil angebracht. Im Originalzustand enthält dieses Teil eine ¼'' Schraubenmutter. Diese Mutter kann durch eine M6 ersetzt werden, ohne die Befestigung des Ladegerätes zu entfernen.

### <span id="page-8-0"></span>*2.3.1 Basismodul*

Das Basismodul (oder das Modul) ist der Teil des JAMES4, der es dem Nutzer ermöglicht, mittels Infrarotsignalen die Elektrogeräte seines Haushalts zu bedienen. Um funktionstüchtig zu sein, muss sie natürlich mit dem Smartphone verbunden sein. Während der Benutzung wird das Modul von einer Telefonabdeckung bedeckt, damit das Smartphone nicht verrutscht. Soll das Smartphone allein genutzt werden, kann das Modul mit einer Abdeckung vor Beschädigung geschützt werden.

![](_page_8_Picture_4.jpeg)

### **Telefonabdeckung Abdeckung**

![](_page_8_Picture_7.jpeg)

![](_page_9_Picture_0.jpeg)

Auf dem Modul sind an verschiedenen Stellen LED-Anzeigen angebracht. Jede übermittelt eine bestimmte Information.

- Die beiden oberen LEDs zeigen an, ob JAMES4 eingeschaltet ist. Ist es ausgeschaltet, leuchten auch die LEDs nicht. Während es hochfährt, blinken sie. Im laufenden Betriebszustand leuchten sie konstant.
- Die LED-Leuchte unten links zeigt den Ladezustand an. Sie leuchtet nur, wenn JAMES4 ans Stromnetz angeschlossen ist *(siehe 2.3.2)*. Je nachdem, ob JAMES4 eingeschaltet ist oder nicht, leuchtet sie heller oder weniger hell.
- Die LED-Leuchte unten rechts zeigt den Status der Verbindung zwischen Modul und Smartphone an. Sie ist Aus wenn keine Verbindung besteht. Sie blinkt während des Verbindungsaufbaus und leuchtet konstant, sobald die Verbindung hergestellt ist.
- Die LED-Leuchten oben links und unten rechts dienen ebenfalls als Anzeige während des Hochfahrens und Abschaltens von JAMES4 *(siehe 2.3.4 und 2.3.5)*.

![](_page_9_Picture_6.jpeg)

● Die LED-Leuchte oben auf der rechten Seite des Moduls zeigt an, wenn Infrarotsignale gesendet oder empfangen werden. Im Lernmodus *(siehe 4.2.1)* blinkt sie, wenn ein Infrarotsignal empfangen wird. Ansonsten blinkt sie, wenn JAMES4 ein Signal aussendet.

![](_page_9_Picture_8.jpeg)

● Ist das Smartphone im Standbymodus *(siehe 2.3.6)*, sind alle LED-Anzeigen ausgeschaltet.

![](_page_10_Picture_0.jpeg)

### *2.3.2 Ladegerät*

Ist das Ladegerät am Stromnetz (230V) angeschlossen, werden die Batterien des Moduls und des Smartphones gleichzeitig aufgeladen, wenn JAMES4 auf dem Ladegerät liegt.

![](_page_10_Picture_4.jpeg)

Das Ladegerät ist ebenfalls mit mehreren LEDs versehen:

- **Power:** leuchtet blau, wenn das Ladegerät am Stromnetz (230V) angeschlossen ist.
- **Error:** leuchtet rot, wenn eine elektronische Fehlfunktion vorliegt und das Ladegerät nicht funktioniert.
- **OK:** blinkt grün während des Ladevorgangs.

Der Anschluss "Ext. charger" ermöglicht das Aufladen z.B. eines Smartphones, das nicht mit dem Modul verbunden ist, oder eines Headsets. Die Leistung ist dann auf 0,5 Ampere begrenzt.

Ist JAMES4 nicht mehr mit der Ladestation verbunden, übernimmt das Modul diese Aufgabe. Sinkt der Ladezustand des Smartphones auf weniger als 20%, lädt die Batterie des Moduls das Smartphone bis auf 80% auf.

**Achtung:** JAMES4 darf niemals unter Spannung gesetzt werden wenn sich darin kein Smartphone befindet oder wenn das Modul nicht mit der Abdeckung bedeckt ist.

![](_page_11_Picture_0.jpeg)

### *2.3.3 JAMES4 öffnen und schliessen*

![](_page_11_Picture_2.jpeg)

Um das Smartphone aus der Box JAMES4 zu entnehmen, ziehen Sie zunächst den Gummi zur Seite, um die Rille an der rechten Seite des Telefondeckels freizulegen. Halten Sie die Box, wie im Bild gezeigt, gut fest um Beschädigungen zu vermeiden.

![](_page_11_Picture_4.jpeg)

Lösen Sie mit Hilfe eines Schraubenziehers den Gummi vom Deckel, der das Smartphone an seinem Platz hält. Dazu stecken Sie den Schraubenzieher oben rechts in die kleine Rille und ziehen ihn dann nach unten.

![](_page_11_Picture_6.jpeg)

Setzen Sie den Schraubenzieher erneut in der Rille an und bewegen ihn nach unten, um den Deckel des Telefons anzuheben.

![](_page_12_Picture_0.jpeg)

![](_page_12_Picture_2.jpeg)

Halten Sie die obere Kante des Deckels mit der Hand fest und lösen Sie vorsichtig die beiden oberen Ecken, indem Sie das Modul weiterhin gut festhalten.

![](_page_12_Picture_4.jpeg)

Ist der obere Rand vollständig gelöst, ziehen Sie den Deckel zu sich um ihn ganz zu entfernen.

![](_page_12_Picture_6.jpeg)

Wenn Sie den Deckel abgenommen haben, schieben Sie das Smartphone nach oben um den Steckkontakt zu lösen, der sich an der unteren Seite in der Mitte befindet.

![](_page_13_Picture_0.jpeg)

![](_page_13_Picture_2.jpeg)

Dann nehmen Sie den Apparat in beide Hände, fassen ihn mit der einen Hand von unten und mit der anderen von oben an und drehen ihn um, wie auf dem Bild gezeigt.

![](_page_13_Picture_4.jpeg)

Haben Sie den Apparat umgedreht, heben Sie die Box von JAMES4 ab. Das Smartphone bleibt in der Hand liegen. So haben Sie das Telefon sicher aus der Box entfernt.

![](_page_13_Picture_6.jpeg)

Wenn Sie das Smartphone in die Box stecken, achten Sie darauf, dass der Steckkontakt richtig verbunden ist.

![](_page_14_Picture_0.jpeg)

![](_page_14_Picture_1.jpeg)

Schieben Sie das Smartphone nach unten, um den Deckel richtig schliessen zu können.

![](_page_14_Picture_3.jpeg)

Drehen Sie JAMES4 mit der oberen Seite zu sich. Drücken Sie die obere Seite des Deckels mit beiden Daumen auf die Box. Der Deckel muss stets zuerst von oben, also gegenüber des Kontaktpunktes, geschlossen werden.

![](_page_15_Picture_0.jpeg)

![](_page_15_Picture_2.jpeg)

Drücken Sie den Deckel mit beiden Daumen der Länge des Smartphones entlang an den Seiten fest.

![](_page_15_Picture_4.jpeg)

Zum Schluss drücken Sie die untere Seite fest wo das Smartphone mit dem Steckkontakt verbunden ist.

![](_page_15_Picture_6.jpeg)

Ist wieder alles an seinem Platz, richten Sie die Gummis an beiden Seiten aus.

![](_page_16_Picture_0.jpeg)

![](_page_16_Picture_1.jpeg)

JAMES4 verfügt nicht über den üblichen Ein-/Ausschalter. Zum Einschalten halten Sie die **rechte untere** Ecke, in dem sich ein Magnet befindet, über die Mitte des Ladegeräts. Das Smartphone und das Modul schalten sich so gleichzeitig ein.

![](_page_16_Picture_3.jpeg)

Auf diese Weise kann das Modul auch neu gestartet werden.

Die richtige Position des JAMES4 auf dem Ladegerät wird durch die LED-Leuchte unten rechts angezeigt.

![](_page_16_Picture_6.jpeg)

![](_page_16_Picture_7.jpeg)

Zum Ausschalten wiederholen Sie den Vorgang mit der gegenüberliegenden Ecke. Halten Sie die **obere linke** Ecke über die Mitte des Ladegeräts. Eine LED-Anzeige oben links zeigt die richtige Position des JAMES4 auf dem Ladegerät an.

![](_page_16_Picture_9.jpeg)

![](_page_17_Picture_0.jpeg)

**Achtung:** durch diesen Vorgang wird nur das Modul JAMES4, nicht aber das Smartphone ausgeschaltet. Um beide gleichzeitig auszuschalten, gehen Sie bitte wie nachfolgend beschrieben vor.

Um das Smartphone und das Modul JAMES4 gleichzeitig auszuschalten, wählen Sie unter "Einstellungen" das Icon "Anhalten" oben rechts. Das Smartphone gibt so den Befehl zum Ausschalten an das Modul weiter (sofern die beiden miteinander verbunden sind).

![](_page_17_Picture_69.jpeg)

### *2.3.6 Standby*

Wird JAMES4 eine Zeitlang nicht benutzt (in der Standardeinstellung 2 Minuten), schaltet es automatisch in den Standbymodus. Alle LED-Anzeigen des Moduls sowie der Bildschirm und das Smartphone erlöschen. Um den Standbymodus zu verlassen, kann der Benutzer entweder mit der Hand über das Smartphone wischen, oder die Aktion durchführen mit der er für gewöhnlich auf JAMES4 zugreift.

![](_page_18_Picture_0.jpeg)

### <span id="page-18-0"></span>**2.4 Beschreibung der Benutzeroberfläche**

Da das System auf Android basiert, ähnelt die Benutzeroberfläche der des Betriebssystems. Sie ist in 3 Hauptbereiche unterteilt:

![](_page_18_Picture_3.jpeg)

### *2.4.1 Benachrichtigungszeile*

In der Benachrichtigungszeile finden Sie die verschiedenen Verbindungsanzeigen, den Ladestatus des Smartphones und weitere Benachrichtigungen. Die Benachrichtigungszeile öffnet sich, wenn man sie nach unten zieht.

Hier finden sich alle Benachrichtigungen der Anwendungen, z.B.:

 $\blacksquare$ 

Neue Nachrichten

Erinnerungen an Termine aus dem Kalender

- Verpasste oder laufende Anrufe
- Downloadanzeige
- 

Verfügbare oder installierte Updates

usw...

Benachrichtigungen, die das Smartphone oder das System betreffen, erscheinen rechts und Benachrichtigungen von einzelnen Programmen und Anwendungen links.

![](_page_19_Picture_0.jpeg)

### *2.4.2 Aktuelle Inhalte*

Aktuelle Inhalte richten sich nach der jeweils aufgerufenen Seite. In diesem Teil befinden sich die verschiedenen Widgets und nur hier unterliegen die Inhalte wesentlichen Änderungen. Die Startseite von JAMES4 ist in drei verschiedene Partien unterteilt:

![](_page_19_Picture_4.jpeg)

**Titel der Seite**: hier werden für jede Seite ein spezifisches Icon und ein Titel angezeigt.

**Obere Leiste**: Diese Leiste enthält verschiedene Widgets (Siehe 4.3), insbesondere das Widget "Seite". Ebenso kann die Leiste das Icon "Hilfe" enthalten oder vollständig verborgen werden, um mehr Platz für die Widgets der aktuellen Seite zu schaffen. Auf dieser Leiste finden sich die wichtigsten Funktionen, damit der Benutzer von jeder beliebigen Seite Zugriff auf sie hat.

**Widgets der aktuellen Seite**: Diese Widgets ermöglichen es, dem Benutzer eine Aktion auszuführen oder zwischen verschiedenen Seiten zu wechseln *(siehe Kapitel 4)*.

Besteht der aktuelle Inhalt aus der Benutzeroberfläche einer bestimmten Anwendung, ist die Seite in 2 unterschiedliche Partien unterteilt:

- **Titel der Anwendung:** Er gibt an in welcher Anwendung oder welchem Teil der Anwendung der Benutzer sich gerade befindet, hier z.B. SMS.
- **Inhalt der Anwendung:** Abhängig von der Anwendung, in der der Benutzer sich gerade befindet, kann er verschiedene Aktionen ausführen.

![](_page_19_Picture_11.jpeg)

![](_page_20_Picture_0.jpeg)

### *2.4.3 Navigationsleiste*

Auf der Navigationsleiste befinden sich 3 Symbole:

![](_page_20_Picture_4.jpeg)

![](_page_20_Picture_5.jpeg)

**Home:** In der Mitte, ruft die Startseite wieder auf.

**Wechseln:** Ganz rechts, wechselt zu der zuvor geöffneten Anwendung (nicht mit dem Kontakter zu bedienen).

### *2.4.4 Benachrichtigungen von JAMES4*

- **JAMES4-Modul**: Zeigt den Verbindungsstatus mit dem Bluetooth-Modul JAMES4 an. Das Icon färbt sich rot, wenn das Modul nicht korrekt verbunden ist.
- **Akku-Ladestatus**: Zeigt den Ladestatus des Akkus von JAMES4 an. Die Anzeige wechselt auf Rot wenn der Ladestatus unter 20% fällt.
- **Einstellungen**: Hier kann man den Schutz vor Änderungen aktivieren und deaktivieren, JAMES4 ausschalten oder auf die Einstellungen zugreifen.
- Andere Benachrichtigungen können angezeigt werden wenn gewisse Funktionen aktiviert sind.

### <span id="page-20-0"></span>*2.4.5 Sperren/Entsperren*

JAMES4 kennt zwei verschiedene Modi: Gesperrt oder entsperrt. Der Modus kann in den Einstellungen geändert werden.

![](_page_20_Picture_15.jpeg)

**Gesperrt:** für den täglichen Gebrauch des Gerätes. Achtung, nur wenn das Gerät gesperrt ist, können die Icons ihre Funktionen ausführen.

![](_page_20_Picture_17.jpeg)

**Entsperrt:** für die Konfiguration und die Programmierung von JAMES4. Ist das Gerät entsperrt, kann der Administrator im Menü "Bearbeiten" rechts (Bild) Seiten und Icons bearbeiten, hinzufügen oder löschen.

![](_page_20_Picture_19.jpeg)

![](_page_20_Picture_20.jpeg)

![](_page_21_Picture_0.jpeg)

### <span id="page-21-0"></span>**2.5 Scrollen und auswählen**

Der Benutzer bewegt sich mit Hilfe von Knöpfen oder Schalter durch JAMES4. In diesem Kapitel erfahren Sie wie eine Person mit Behinderung durch das Smartphone navigieren kann, ohne den Touchscreen zu benutzen.

### *2.5.1 Scan-Modus*

Der Bildschirm des Smartphones wird so abgetastet, dass der Benutzer jedes beliebige Icon auswählen kann. In den Starteinstellungen *(siehe 5.3.)* kann man wählen, ob die Icons "Einzeln" oder "nach Zeilen/Spalten" abgesucht werden.

![](_page_21_Figure_5.jpeg)

### Zelle für Zelle **Zeile / Spalte** Zeile / Spalte

Das Scrolling erfolgt Icon nach Icon. Angefangen vom Icon oben links wird jedes Icon der Zeile hervorgehoben, dann wiederholt sich die Prozedur auf der folgenden Zeile.

Das Scrolling erfolgt zunächst zeilenweise. Der Benutzer wählt zunächst die Zeile aus in der sich das gewünschte Icon befindet. Danach erfolgt die Suche von links nach rechts, wobei jedes einzelne Icon angewählt wird.

![](_page_22_Picture_0.jpeg)

### *2.5.2 Schalter*

Der Schalter, oder Knopf, ist das Instrument, mit dem der Benutzer einen Suchlauf starten kann und seine Auswahl trifft. Die Funktionsweise des Schalters kann in den Starteinstellungen eingestellt werden *(siehe 5.3.1)*.

Es können mehrere Schalter auf einmal verwendet werden. Wenn der Benutzer nur einen Knopf verwendet, startet dieser beim ersten Betätigen den Suchlauf und dient sodann dazu das gewünschte Icon während des Suchlaufs auszuwählen.

Bedient sich der Benutzer zweier Schalter, können unterschiedliche Funktionen eingestellt werden. Zum Beispiel ist es möglich, statt eines automatischen Suchlaufs, einen Knopf für die Suche und einen zweiten zum Auswählen zu verwenden.

![](_page_22_Picture_6.jpeg)

### *2.5.3 Scroll-Balken*

Der Standard-Scroll-Balken befindet sich zum Beispiel in der Kontaktliste im Inbox der SMS, der Anrufliste, usw. Er ermöglicht es dem Benutzer, die Elemente einer Liste nach oben oder unten durchzugehen.

![](_page_22_Picture_9.jpeg)

Ausser der Suche kann dem Scroll-Balken noch eine weitere Funktion zugeordnet werden. Unter "Dokumente" z.B. befindet sich links von den Icons "nach oben/nach unten" ein weiteres Icon für "Neues Dokument erstellen".

![](_page_22_Picture_11.jpeg)

Wird ein Dokument ausgewählt, verändert sich der Scroll-Balken. Das Icon "Aktionen", dargestellt als drei Punkte, bietet verschiedene Auswahlmöglichkeiten in Verbindung mit dem Dokument. Dieser Scroll-Balken erscheint an verschiedenen Stellen, insbesondere in den Anwendungen "Kalender" und "SMS".

![](_page_23_Picture_0.jpeg)

![](_page_23_Picture_2.jpeg)

Im SMS-Einstellungsmenü wird der Scroll-Balken zur Funktionsleiste. Man kann den ausgewählten Text hören, als Nachricht verschicken oder als Notiz speichern. Dieselbe Auswahl findet sich bei der Bearbeitung von Dokumenten.

![](_page_23_Picture_4.jpeg)

In anderen Anwendungen wie YouTube oder Gmail *(siehe Kapitel 3.14)* erscheint der Scroll-Balken dem Benutzer wie unten. Mit Hilfe des Zielgeräts, der Enter-Taste und der Richtungspfeile nach oben, unten, rechts und links bewegt sich der Benutzer durch die gesamte Anwendung.

![](_page_23_Picture_6.jpeg)

![](_page_24_Picture_0.jpeg)

### *2.5.4 Tastaturen*

JAMES4 unterstützt verschiedene Arten von Tastaturen in einer Vielzahl von Sprachen *(siehe Kapitel 5.6)*. Der Benutzer kann Texte z.B. mit einer herkömmlichen QWERTZ-Tastatur bearbeiten.

![](_page_24_Figure_3.jpeg)

**QWERTZ-Tastatur**

Auch andere Tastaturen sind speziell für JAMES4 konzipiert worden. Sie ermöglichen noch einfachere Textverarbeitung unter Zuhilfenahme des oder der Schalter/s.

![](_page_24_Picture_6.jpeg)

### **Alphabetic Tastatur**

Die Buchstaben sind in alphabetischer Reihenfolge angeordnet.

![](_page_24_Picture_9.jpeg)

### **HighFrequency Tastatur**

Die Buchstaben sind nach ihrer Häufigkeit geordnet. Die in der jeweiligen Sprache am häufigsten benutzten Buchstaben erscheinen im Suchlauf am Anfang der Tastatur.

![](_page_24_Picture_12.jpeg)

### **Block Tastatur (empfohlen)**

Die Buchstaben sind 4 verschiedenen Blocks zugeordnet. Der Benutzer wählt zunächst den Block aus, der den gewünschten Buchstaben enthält, und trifft dann seine genaue Auswahl.

![](_page_25_Picture_0.jpeg)

### <span id="page-25-0"></span>**2.6 Infrarot**

JAMES4 kann Infrarotsignale lernen und wiedergeben. Die gelernten Signale können von Multimedia- oder Hausgeräte-Fernbedienungen kommen. Multimedia-Fernbedienungen steuern etwa Fernseher, Radios o.ä. Mit Fernbedienungen für Hausgeräte werden z.B. Türen, Vorhänge, Lampen oder auch Lifte bedient.

JAMES4 kann eine Vielzahl von Signalen lernen (siehe 4.2.1). Es wird allerdings auch schon mit einer ganzen Bibliothek geliefert. Verschiedene Fernbedienungen unterschiedlicher Marken sind bereits gespeichert.

Einer der grossen Vorteile vom JAMES4 ist, dass die Infrarotsignale im Umkreis von 360° ausgesandt werden. Der Benutzer muss sich also nicht genau gegenüber dem Empfänger befinden, um ihn zu steuern. Die Entfernung zwischen JAMES4 und dem zu steuernden Gerät kann mehr als zehn Meter betragen.

<span id="page-26-1"></span>![](_page_26_Picture_0.jpeg)

# <span id="page-26-0"></span>3 JAMES4 Apps

Die JAMES4 Apps sind Anwenderprogramme, die speziell dazu konzipiert wurden, dass sie von Personen mit Behinderung leicht bedient werden können. Ihre Entwicklung folgte derselben Logik der Barrierefreiheit.

![](_page_26_Figure_3.jpeg)

### **3.1 Kalender**

Diese Anwendung ermöglicht es dem Benutzer, Verabredungen und Termine zu planen.

- Wählen Sie das Icon oben links aus, um einen Eintrag hinzuzufügen. Geben Sie eine Bezeichnung sowie Datum und Uhrzeit für den Beginn und das Ende des Termins ein. Sie können auch den Ort und eine Beschreibung der Veranstaltung speichern. Der Termin kann einmalig sein oder sich in selbst zu definierenden Abständen wiederholen.
- Ist der Termin gespeichert, besteht die Möglichkeit, ihn zu . . . ändern oder zu löschen. Wählen Sie dazu den entsprechenden Termin aus der Liste aus. Dann klicken Sie auf das Icon oben links.
	- In den Einstellungen kann der Benutzer festlegen, wie lange im Voraus er an den Termin erinnert werden möchte.

### **3.2 SMS**

 $\bullet$ 

Mit dieser Anwendung kann der Benutzer mit den Personen in seinem Adressbuch per SMS in Kontakt treten.

- Man kann entweder eine neue Nachricht verfassen oder eine fertige Vorlage verschicken. Diese müssen zuvor erstellt und gespeichert worden sein. Es ist auch möglich Notizen zu speichern und zu gegebener Zeit zu versenden.
- Während der Bearbeitung kann man mit einem Klick auf das Icon oben links den bislang erfassten Text anhören.
	- Der Benutzer kann wählen, ob er empfangene und gesendete SMS getrennt voneinander oder als vollständige Konversation mit einem Kontakt anzeigen lassen will. Ausserdem kann er empfangene Nachrichten anhören, löschen oder verschieben.
- $\boldsymbol{\alpha}$ Über das Menü "Einstellungen" kann die Zahl der angezeigten Elemente pro Seite festgelegt, sowie Benachrichtigungen aktiviert oder deaktiviert werden.
	- Anmerkung: Diese Anwendung betrifft ausschliesslich Textnachrichten. MMS werden nicht unterstützt.

![](_page_27_Picture_0.jpeg)

![](_page_27_Picture_2.jpeg)

### <span id="page-27-0"></span>**3.3 Kontakte**

Mit dieser Anwendung kann der Benutzer seine persönliche Kontaktliste verwalten.

- Mit dem Reiter "Suchen" kann ein Kontakt auf der Liste herausgesucht werden. Die Suche erfolgt in allen Kontakten, unter den Favoriten oder über Filter.
- Um einen neuen Kontakt zu erstellen, muss wenigstens ein Name und eine Telefonnummer eingegeben werden. Optional können ein Foto und eine E-mail Adresse hinzugefügt werden. Kontakte können als Favoriten markiert werden.
	- Die Anzahl der angezeigten Elemente pro Seite kann über das Menü "Einstellungen" festgelegt werden.

![](_page_27_Picture_8.jpeg)

### <span id="page-27-1"></span>**3.4 Liste der Favoriten**

Mit dieser Anwendung gelangen Sie direkt zur Liste der Favoriten.

![](_page_27_Picture_11.jpeg)

## <span id="page-27-2"></span>**3.5 Telefon**

Mit dieser Anwendung kann der Benutzer eine Nummer wählen um einen Anruf zu tätigen.

![](_page_27_Picture_14.jpeg)

### <span id="page-27-3"></span>**3.6 Anrufliste**

Mit dieser Anwendung erhält der Benutzer einen Überblick über getätigte und eingegangene Anrufe.

![](_page_27_Picture_17.jpeg)

### <span id="page-27-4"></span>**3.7 Benachrichtigungen**

Mit dieser Anwendung erhält der Benutzer einen Überblick über all seine Benachrichtigungen.

![](_page_28_Picture_0.jpeg)

All diese JAMES4-Anwendungen werden standardmässig auf der Startseite von JAMES4 angezeigt. Andere JAMES4-Anwendungen können über das Menü "Bearbeiten" aufgerufen werden *(siehe Kapitel 4.14)*.

![](_page_28_Picture_3.jpeg)

### <span id="page-28-0"></span>**3.8 Unterlagen**

Mit dieser Anwendung kann der Benutzer Dokumente erstellen.

Der Benutzer kann ein Dokument mit einem Namen und einem Text erstellen. Ist das Dokument gespeichert, kann es jederzeit geändert werden.

![](_page_28_Picture_7.jpeg)

- Beim Bearbeiten wie auch nach dem Speichern kann das Dokument laut vorgelesen werden.
- Dokumente können per SMS verschickt werden. Der Empfänger erhält dann ausschliesslich den Text, nicht den Dokumentnamen.

![](_page_28_Picture_10.jpeg)

## <span id="page-28-1"></span>**3.9 Kontaktliste**

Mit dieser Anwendung gelangt der Benutzer direkt zu seinem Adressbuch.

![](_page_28_Picture_13.jpeg)

### <span id="page-28-2"></span>**3.10 Kalender + Filter**

Mit dieser Anwendung kann der Benutzer die Anzeige der Liste seiner Termine auf einen bestimmten Monat eines bestimmten Jahres begrenzen.

![](_page_28_Picture_16.jpeg)

### <span id="page-28-3"></span>**3.11 Sprachausgabe**

Mit dieser Anwendung kann der Benutzer einen Text erstellen oder bearbeiten und ihn dann laut vorlesen lassen.

![](_page_28_Picture_19.jpeg)

### <span id="page-28-4"></span>**3.12 Kontakt suchen**

Schnellzugriff auf die Suche über Filter in der Anwendung "Adressbuch".

![](_page_29_Picture_0.jpeg)

### <span id="page-29-0"></span>**3.13 Klingelton Einstellungen**

Mit dieser Anwendung kann der Benutzer den Klingelton des Telefons ändern.

### <span id="page-29-1"></span>**3.14 Zugriff auf andere Anwendungen**

Es gibt noch weitere JAMES4-Anwendungen. Um sie der Benutzeroberfläche hinzuzufügen, deaktivieren Sie den Schutz vor Änderungen und gehen Sie ins Menü "Bearbeiten". Klicken Sie auf "Widget hinzufügen" und wählen Sie den Reiter "Anwendungen" aus.

Zusätzliche Anwendungen wie Youtube oder Gmail sind verfügbar, wenn dem Benutzer der Status Fortgeschrittener zugeordnet ist *(siehe 5.1.1)*.

![](_page_29_Picture_7.jpeg)

![](_page_30_Picture_0.jpeg)

# <span id="page-30-0"></span>4 Widgets

### <span id="page-30-1"></span>**4.1 Was ist ein Widget?**

Ein Widget ist eine Komponente, ein visuelles Element der graphischen Oberfläche, auf das man direkt, auf dem zuvor gewählten, Weg zugreifen kann. Es ist ein Element das im Suchlauf gescannt wird. Auch nach erfolgter Konfiguration kann es immer verändert, verschoben, vergrössert oder verkleinert werden.

# *4.1.1 Ein Widget hinzufügen*

Ein Widget kann nur hinzugefügt werden, wenn der Schutz vor Änderungen im JAMES4 deaktiviert ist. Gehen Sie ins Bearbeitungsmenü rechts und wählen Sie "Widget hinzufügen". Klicken Sie das gewünschte Widget an und ziehen Sie es auf eine Seite.

![](_page_30_Picture_7.jpeg)

![](_page_30_Picture_8.jpeg)

## *4.1.2 Widget löschen*

Klicken Sie bei deaktiviertem Schutz vor Änderungen das entsprechende Widget an und ziehen Sie es auf das Icon "Löschen", das am oberen Bildschirmrand erscheint.

![](_page_31_Picture_0.jpeg)

### <span id="page-31-0"></span>**4.2 Verfügbare Widgets**

### <span id="page-31-1"></span>â *4.2.1 Infrarot*

Mit diesem Widget kann JAMES4 IR-Code lernen und reproduzieren. Klicken Sie bei der Einrichtung dieses Widgets auf "Lernen" und folgen Sie den Anweisungen auf dem Bildschirm.

Wenn Sie das Häkchen bei "Rohdaten beibehalten" setzen, wird der Code ohne weitere Analyse oder Bearbeitung übernommen. Es wird davon abgeraten, diese Einstellung für das Erlernen von Codes zu wählen, ausser wenn während dem Lernen mit aktivierter Analyse Probleme auftreten.

Von der Dauer hängt es ab, wie oft der Code ausgesendet wird. Abgesehen von sekundenlanger Verzögerung bestehen zwei weitere Möglichkeiten:

- Beim Drücken: Der Code wird gesendet solange der Benutzer den Knopf gedrückt hält.
- Sofort: Ein kurzer Code wird bei jedem Drücken gesendet.

Bestimmte Codes können nicht mehrmals wiederholt werden. In diesem Fall wird nur die Möglichkeit "Sofort" angezeigt. Unverändert übernommene Rohcodes können nur in ihrer Gesamtheit wiederholt werden. Wiederholtes Senden unverändert übernommener Codes kann Probleme verursachen, indem etwa ein Gerät ein- oder ausgeschaltet wird oder andere unbeabsichtigte Wirkungen eintreten.

Die Signalstärke kann verstärkt werden, wenn der Code zu einem weiter entfernten Empfänger gesendet werden soll.

**Eine IR-Bibliothek** sammelt die wichtigsten Codes für die Hausgeräte. Die Codes werden nach Marke und genauer Bezeichnung der Fernbedienung sortiert.

**IR fortgeschritten** ermöglicht eine Verfeinerung der Codes. Wenn ein Code im Modus "sofort" zu lange anhält, wenn beispielsweise bei P+ mehrere Sendeplätze weitergeschaltet wird, muss der Code verfeinert werden, um derartige Wiederholungen zu unterbinden. Klicken Sie auf "Code verfeinern" und folgen Sie den Anweisungen auf dem Bildschirm. Wenn die Verfeinerung nicht automatisch funktioniert, können Sie die Anzahl der Wiederholungen manuell regulieren, indem Sie zwischen jedem Test um 1 reduzieren, bis der Code korrekt übertragen wird.

Die IR-Codes werden nacheinander aus einer Liste von Aktionen ausgeführt. Auf derselben Liste kann immer nur ein einziger Code beim Drücken gesendet werden.

![](_page_32_Picture_0.jpeg)

![](_page_32_Picture_2.jpeg)

Mit diesem Widget gelangt man auf eine gewählte Seite. Der Benutzer kann so zwischen den verschiedenen Seiten des JAMES4 (Fernsehen, Radio usw.) hin- und herwechseln. Die gesamte Navigation durch JAMES4 basiert auf diesem Widget. Indem man mehrere "Seite"-Widgets auf die obere Leiste und die aktuellen Seiten legt, wird ein Pfad durch das Smartphone geschaffen.

# *4.2.3 Anruf (Icon)*

Dieses Widget ist ein Schnellzugriff auf die Anruffunktion. Wird es angeklickt, geht ein Anruf an eine zuvor festgelegte Rufnummer ab. Geben Sie bei der Einrichtung dieses Widgets einen Namen, ein Icon und eine Telefonnummer an.

## *4.2.4 Anruf (Kontakt)*

Im Gegensatz zum Widget "Anruf" erscheint hier das Foto des gespeicherten Kontakts aus dem Adressbuch als Icon für das Widget. Ändert sich die Telefonnummer des Kontaktes, wird das Widget entsprechend angepasst.

Anmerkung: Bei einer Datenwiederherstellung wird die Funktion des Widgets beeinträchtigt, wenn der Kontakt den das Widget benutzt, nicht mehr im JAMES4 vorhanden ist.

### *4.2.5 SMS (Icon)*

Dieses Widget ist ein Schnellzugriff auf die SMS. Wird es angeklickt, wird eine Nachricht an eine zuvor festgelegte Rufnummer gesendet. Geben Sie beim Einrichten dieses Widgets einen Namen, ein Icon, eine Telefonnummer und den Text der Nachricht ein, die gesendet werden soll.

### *4.2.6 SMS (Kontakt)*

Im Gegensatz zum Widget "SMS (Icon)" erscheint hier das Foto des gespeicherten Kontakts aus dem Adressbuch als Icon für das Widget. Ändert sich die Telefonnummer des Kontakts, wird das Widget entsprechend angepasst.

Anmerkung: Bei einer Datenwiederherstellung wird die Funktion des Widgets beeinträchtigt, wenn der Kontakt, der das Widget benutzt nicht mehr im JAMES4 vorhanden ist.

### *4.2.7 Pop-up*

Mit diesem Widget kann man unten auf dem Bildschirm einen zuvor festgelegten Text anzeigen lassen indem man ihn anklickt.

![](_page_33_Picture_0.jpeg)

![](_page_33_Picture_2.jpeg)

Um dieses Widget benutzen zu können, benötigen Sie eine Zipato-Box. Melden Sie sich im Internet auf der Seite My. Zipato (https://my. zipato.com) an und konfigurieren Sie Ihr System mit den gewünschten Modulen für Ihre Haushaltsgeräte.

Mit diesem Widget können Sie den Prozentsatz der Leistung von Elektrogeräten mit variabler Stärke regulieren, z.B. von dimmbaren Lampen. Es sind verschiedene Aktionen möglich:

- **Einstellen:** Ist das Gerät auf "Dauer" oder auf Sekunden eingestellt, wird die Leistung (%) für den jeweiligen Zeitraum erbracht und dann auf 0 zurückgefahren. Ist die Dauer "Auf Knopfdruck" eingestellt, kann man mit einem einzigen Knopfdruck die Leistungsstärke bestimmen.
- **Steigern:** Ist das Gerät auf "Dauer" oder auf Sekunden eingestellt, wird die Leistungsstärke (%) langsam erhöht (pro Sekunde um den jeweiligen Prozentsatz). Steht das Gerät "Auf Knopfdruck", wird die Leistungsstärke bei jedem Knopfdruck erhöht.
- **Verringern:** Ist das Gerät auf "Dauer" oder auf Sekunden eingestellt, wird die Leistungsstärke (%) langsam vermindert (pro Sekunde um den jeweiligen Prozentsatz). Steht das Gerät "Auf Knopfdruck", wird die Leistungsstärke bei jedem Knopfdruck vermindert.
- **Fortsetzen:** Diese Funktion entspricht exakt den beiden zuvor beschriebenen, nur wird die Leistung bis auf 100% erhöht, dann auf 0% gesenkt und so weiter.

*4.2.9 Switch*

Um dieses Widget benutzen zu können, benötigen Sie eine Zipato-Box. Melden Sie sich im Internet auf der Seite My. Zipato (https://my. zipato.com) an und konfigurieren Sie Ihr System mit den gewünschten Modulen für Ihre Haushaltsgeräte.

Mit diesem Widget können Sie klassische Haushaltsgeräte, wie nicht-dimmbare Lampen, mit Ein- Aus-Funktion steuern. Es sind verschiedene Aktionen möglich:

- Ausschalten: Ist JAMES4 auf "Dauer" oder auf Sekunden eingestellt, schaltet das Gerät während der Zeit aus (wenn es nicht bereits ausgeschaltet war) und dann wieder ein. Ist es "Auf Knopfdruck" eingestellt, schaltet das Gerät auf Knopfdruck aus.
- **Einschalten:** Ist JAMES4 auf "Dauer" oder auf Sekunden eingestellt, schaltet das Gerät in der Zeit ein (wenn es nicht bereits eingeschaltet war) und dann wieder aus. Ist es "Auf Knopfdruck" eingestellt, schaltet das Gerät auf Knopfdruck ein.
- **Kippen:** Diese Funktion entspricht exakt den beiden zuvor beschriebenen, nur schaltet sich das Gerät ein oder aus, je nachdem, in welchem Zustand es sich vor betätigen des Knopfs befunden hat.

![](_page_34_Picture_0.jpeg)

![](_page_34_Figure_2.jpeg)

Mit diesem Widget kann eine fortgeschrittene Konfiguration der meisten Funktionen vorgenommen werden, die JAMES4 bietet.

Mit dem Erweiterten Widget können eine oder mehrere Aktionen hinzugefügt werden. Diese Aktionen kombinieren die zuvor beschriebenen Funktionen, wie die Widgets Infrarot, Seite, Telefon, SMS, Pop-Up, Ein-Aus und Dimmer. Es sind noch weitere Funktionen möglich:

![](_page_34_Picture_5.jpeg)

### **Pause machen**

Schaltet eine Pause zwischen zwei Aktionen derselben Liste von Aktionen.

![](_page_34_Picture_8.jpeg)

### **Sprachausgabe**

Gibt beim Anklicken ein Wort oder einen Satz laut wieder.

![](_page_34_Picture_11.jpeg)

### **SmartLiberty Ruf**

Setzt einen Notruf an ein SmartLiberty-System ab.

**Achtung:** JAMES4 und die anzuwählende Einrichtung müssen über eine spezielle Ausstattung verfügen.

![](_page_34_Picture_15.jpeg)

Auch die Widgets für Fortgeschrittene können als Sofortmassnahme definiert werden. Alle oben beschriebenen Funktionen von Widgets können zu diesem Zweck eingesetzt werden.

### *4.2.11 Icon*

Dieses Widget ist eine spezielle Version des erweiterten Widgets, das die Wahl eines Icons allen anderen Einstellungen voranstellt.

![](_page_34_Picture_20.jpeg)

Mit diesem Widget kann der Benutzer die Lautstärke der verschiedenen Töne des JAMES4 einstellen: die Lautstärke des Klingeltons, der Musik, des Weckrufs oder der Anrufe. Mit ein und demselben Widget können alle Töne lauter oder leiser gestellt werden.

![](_page_35_Picture_0.jpeg)

### *4.2.13 System*

Mit diesem Widget kann das System neu gestartet, heruntergefahren oder in den Flugzeugmodus versetzt werden.

# *4.2.14 Kontakt*

Dieses Widget ist ein Schnellzugriff auf einen bestimmten Kontakt des Adressbuchs.

### <span id="page-35-0"></span>**4.3 Widgets auf der oberen Leiste**

Die obere Leiste wird genau wie eine Seite konfiguriert. Widgets werden auf dieselbe Weise hinzugefügt. Der einzige Unterschied ist, dass die Grösse der Widgets festgelegt ist und nicht verändert werden kann.

Prinzipiell können alle Widgets der oberen Leiste hinzugefügt werden. Sie ist allerdings in erster Linie als Navigationshilfe gedacht. Dem Benutzer wird die Bedienung erleichtert, wenn mehrere Widgets "Seite", die zu den unterschiedlichen Bereichen führen (z.B. Radio, Fernsehen etc.), der Leiste hinzugefügt werden.

### <span id="page-35-1"></span>**4.4 Ein Widget verschieben oder kopieren**

Führt die gewählte Aktion für das gewünschte Widget aus. Man wählt durch Anklicken ein Widget aus, um es zu verschieben oder zu kopieren.

### <span id="page-35-2"></span>**4.5 Seite**

Alle Einstellungen für Seiten können im Menü "Bearbeiten" eingesehen und verändert werden. In das Menü gelangt man auf der rechten Seite, wenn das Telefon entsperrt ist.

![](_page_36_Picture_0.jpeg)

### n *4.5.1 Hinzufügen einer Seite*

Mit diesem Befehl kann man eine Seite hinzufügen und ganz nach Belieben gestalten. Man kann einen Namen und ein Icon bestimmen, eine Hintergrundfarbe auswählen und die Grösse der Seite festlegen. Von der Grösse hängt es ab wie viele Widgets auf der Seite angezeigt werden können. Alle Einstellungen können später verändert werden indem man bei deaktiviertem Schutz vor Änderungen den Namen der Seite anklickt. Klickt der Benutzer das Home (den Kreis unten in der Mitte) an, zeigt JAMES4 die Standardseite an.

![](_page_36_Picture_4.jpeg)

# n

### <span id="page-36-0"></span>*4.5.2 Hinzufügen einer Seite bis zum Ende*

Während der zuvor beschriebene Befehl eine Seite hinter der gerade geöffneten Seite hinzufügt, kann man mit der Auswahl dieses Befehls eine Seite ganz am Ende hinzufügen. Die weitere Vorgehensweise bleibt gleich.

## *4.5.3 Löschen der aktuellen Seite*

Um eine Seite zu löschen, öffnen Sie von der zu löschenden Seite aus das rechte Menü und wählen Sie das Icon für "Löschen".

### *4.5.4 Seiten sortieren*

Mit diesem Befehl kann die Reihenfolge der Seiten verändert werden. Schieben Sie den Namen der Seite nach oben oder nach unten, wenn Sie die Seite nach links oder rechts verschieben wollen. Bestätigen Sie, indem Sie die gewählte Reihenfolge speichern.

### ± *4.5.5 Exportieren Sie diese Seite*

Ermöglicht das Speichern einer Seite auf einer SD-Karte oder dem Server. Das Speichern auf dem Server erfordert eine Internetverbindung. Man kann eine Seite auch über Android Beam, Bluetooth oder Gmail mit anderen teilen. Man kann dabei wählen, ob man die Aktionen ebenfalls speichern möchte oder nicht, ob man also nur das Layout der Seite speichern möchte oder auch die Funktionen eines jeden Widgets.

![](_page_37_Picture_0.jpeg)

# *4.5.6 Importieren einer Seite*

Ermöglicht den Import einer Seite, die zuvor exportiert wurde. JAMES4 verfügt auch über eine Reihe von fertig erstellten Seiten, die importiert werden können. Wie auch beim Exportieren kann man wählen, ob man die Aktionen gleichfalls importieren möchte oder nicht.

# <span id="page-37-0"></span>5 Einstellungen

Die Einstellungen von JAMES4 sind so geordnet, dass die Einstellungen des Android-Systems leicht von denen von JAMES4 unterschieden werden können.

Die beiden Icons oben rechts ermöglichen jeweils:

![](_page_37_Picture_6.jpeg)

Das Gerät zu sperren oder zu entsperren

![](_page_37_Picture_8.jpeg)

Das Smartphone ein- oder auszuschalten

![](_page_38_Picture_0.jpeg)

![](_page_38_Picture_1.jpeg)

### <span id="page-38-0"></span>**5.1 Allgemeines**

### 合

### *5.1.1 Benutzerebene*

Je nach Können des Benutzers kann JAMES4 auf 3 verschiedene Level eingestellt werden:

### **1. Basis**

Der Benutzer kann nur von der Startseite aus auf Widgets zugreifen. Eine Nutzung anderer Anwendungen ist im Allgemeinen nicht möglich

### **2. Intermediate (Standard)**

Der Benutzer hat Zugriff auf die Icons den Empfang und die JAMES4 Apps (Kalender, Kontaktliste, Dokumente, E-mail, Benachrichtigungen und SMS), die speziell im Hinblick auf Barrierefreiheit für Menschen mit Behinderung konzipiert sind. Andere Anwendungen sind im Allgemeinen nicht zugelassen.

### **3. Hoch**

Der Benutzer hat uneingeschränkten Zugriff auf das System.

### *5.1.2 Obere Leiste*

Folgende Einstellungen sind für die obere Leiste verfügbar:

- **Normale** ➜ 5 Icons werden angezeigt
- $\bullet$  **Gross**  $\rightarrow$  4 Icons werden angezeigt
- **Versteckte**

### *5.1.3 Gesamten Text ausblenden*

Mit dieser Funktion können die Einstellungen der einzelnen Widgets umgangen und die Texte aller Widgets beim Start verborgen werden.

### *5.1.4 Kennwort*

Das Sperren und Entsperren des Geräts kann durch ein Passwort gesichert werden. Um die Funktion zu aktivieren, geben Sie ein Passwort ein und bestätigen Sie mit OK. Wenn Sie keinen Passwortschutz wünschen, lassen Sie das Feld frei und bestätigen Sie mit OK.

![](_page_39_Picture_0.jpeg)

![](_page_39_Picture_1.jpeg)

### <span id="page-39-0"></span>**5.2 Anwendungen**

冈

### *5.2.1 Benachrichtigungen*

Alle Mitteilungen des JAMES4 werden von einer besonderen Anwendung namens JAMES4 Notification verwaltet.

### <span id="page-39-1"></span>*Gruppenmeldungen*

Anzeige der Benachrichtigungen aus derselben Gruppe separat oder durch dasselbe Icon.

### *Anzeige laufende Meldungen*

Aktuelle Benachrichtigungen anzeigen oder nicht. Einige können nicht verborgen werden, wie z.B. "Einstellungen" oder "JAMES4 Basis".

# <span id="page-39-2"></span>*5.2.2 Anrufe*

*Antworten automatisch*

Automatisch abheben um den eingehenden Anruf entgegenzunehmen.

### *Automatische Rückkehr*

Während eines Anrufs kann man über das Kreissymbol auf der Navigationsleiste zur Startseite wechseln und eine Aktion ausführen. Dieser Befehl ermöglicht es, automatisch zum Gespräch zurückzukehren, nachdem man einen Suchlauf beendet hat. Ohne diese Funktion muss der Benutzer die Anwendung "Telefon" auswählen, um zum Gespräch zurückzukehren.

![](_page_39_Picture_15.jpeg)

# <span id="page-39-3"></span>*5.2.3 Kontakte*

### *Anzahl der angezeigten Artikel*

Zeigt die Anzahl der Elemente an, die in den Listeneinträgen des Adressbuchs angezeigt werden.

![](_page_40_Picture_0.jpeg)

### 冈

### <span id="page-40-0"></span>*5.2.4 SMS*

*Benachrichtigungen aktivieren*

Aktiviert die Benachrichtigung bei einem SMS-Eingang.

### <span id="page-40-1"></span>*Anzahl der angezeigten Artikel*

Gibt an wie viele Elemente auf einer Liste der SMS-Anwendung dargestellt werden.

<span id="page-40-2"></span> $\mathbf{E}$ *5.2.5 Kalender*

*Benachrichtigungen aktivieren*

Aktiviert die Anzeige von Erinnerungen an Termine aus dem Kalender.

<span id="page-40-3"></span>*Anzahl der angezeigten Artikel*

Gibt an wie viele Elemente auf einer Liste der Anwendung Terminkalender dargestellt werden.

### <span id="page-40-4"></span>*Erinnerungsmeldungen*

Hier kann eingestellt werden wie lange (in Minuten) vor Ablauf eines Termins der Benutzer erinnert werden möchte.

<span id="page-40-5"></span>*Dauer der Erinnerungsmeldung*

Hier kann eingestellt werden wie lange (in Millisekunden) der Erinnerungsalarm ertönen soll.

### <span id="page-40-6"></span> $\mathbf{E}$ *5.2.6 Vordefinierte Texte / Entwürfe*

*Anzahl der angezeigten Artikel*

Gibt an, wie viele Elemente auf einer Liste der Anwendung Vorlagen/Notizen dargestellt werden.

![](_page_41_Picture_0.jpeg)

![](_page_41_Picture_1.jpeg)

## <span id="page-41-0"></span>**5.3 Zugang**

![](_page_41_Picture_3.jpeg)

### $\dot{\mathbb{T}}$

*5.3.1 Scannen*

*Funkschalter*

Erkennt ein Symbol wieder und ordnet ihm eine Aktion zu. Anmerkung: Wenn keine Aktion ausgewählt wird, wird der Kontakter nicht gespeichert.

Mögliche Aktionen sind:

![](_page_41_Picture_109.jpeg)

![](_page_42_Picture_0.jpeg)

![](_page_42_Picture_148.jpeg)

### *Scan-Ton*

Lässt bei jeder Etappe des Suchlaufs einen Ton erklingen (oder nicht).

### <span id="page-42-0"></span>*Scan-Modus Zelle für Zelle oder Zeile / Spalte*

Der Benutzer kann zwischen zwei Suchmethoden wählen. Entweder sucht er "Einzeln" und die einzelnen Elemente werden nacheinander angezeigt, oder er sucht "nach Reihe/Spalte" und es werden zunächst die Reihen hervorgehoben und dann die Spalten der gewählten Reihe abgesucht.

### *Scan-Verzögerung*

Zeitabstand in Millisekunden zwischen den einzelnen Suchetappen.

### <span id="page-42-1"></span>*Scan-Verzögerung auf das erste Element*

Wartezeit in Millisekunden nach der ersten Etappe des Suchlaufs. Es kann empfehlenswert sein, die Verzögerung nicht zu knapp zu kalkulieren, damit der Benutzer genug Zeit hat, sich auf der angezeigten Seite zu orientieren, bevor der Suchlauf fortgesetzt wird.

### *Anzahl Scanzyklen*

Hier können Sie wählen, wie oft die gesamte Benutzeroberfläche abgesucht werden soll, bevor der Suchlauf endet. Soll erneut gesucht werden, muss ein neuer Zyklus gestartet werden.

### *Aktion beim langem Drücken*

Die gewählte Aktion wird ausgeführt wenn der Knopf mindestens so lange gedrückt gehalten wird, wie die Verzögerung des Suchlaufs dauert. Es kann gewählt werden zwischen keine Aktion ausführen, zur Startseite zurückkehren oder zur vorherigen Seite zurückkehren.

### *Notfall-Verzögerung*

Wird der Knopf so lange gedrückt gehalten wie hier eingestellt, wird die Notfallaktion ausgeführt.

![](_page_42_Picture_17.jpeg)

Um ein Widget als Notfallaktion festzulegen, bearbeiten Sie eins der erweiterten Widgets und fügen Sie die gewünschte Notfallaktion hinzu. Klicken Sie danach auf das Icon für Notfall oben rechts.

Anmerkung: es kann nur eine Notfallaktion gleichzeitig aktiv sein. Es wird das Widget ausgeführt, dem man zuletzt die Funktion Notfallaktion zugeordnet hat.

![](_page_43_Picture_0.jpeg)

### *Schaltverzögerung*

Mindestdauer des Knopfdrucks, bevor eine Aktion ausgeführt wird.

### *Interlocking-Verzögerung*

Mindestdauer der Verzögerung, bevor nach einem Knopfdruck ein weiterer berücksichtigt wird.

### <span id="page-43-1"></span>*Visor-Verzögerung*

Verzögerung bevor der Visor sich weiterbewegt.

### Ť, *5.3.2 Sprachrückmeldung*

Die Sprachrückmeldung ermöglicht ausgeführte Interaktionen mit der Benutzeroberfläche durch eine Stimme gesprochen anzuhören (TextToSpeech).

### *Meldungs-Feedback*

Eine Benachrichtigung einer Anwendung anhören. In diese Kategorie fällt alles, was nicht direkt einer grafischen Veränderung der Benutzeroberfläche gleichkommt.

### *Benachrichtigungs-Feedback*

Die Erinnerung an einen Termin anhören.

 $\dot{\bm{\top}}$ 

### <span id="page-43-0"></span>*5.3.3 Touchscreen*

### *Swipe*

Ist die Swipe-Funktion aktiviert, kann durch eine horizontale Wischbewegung über die Startseite zur nächsten Seite gewechselt werden. Deaktivieren Sie diese Funktion, wenn der Benutzer häufiger unbeabsichtigt weiterblättert.

Anmerkung: Ist der Schutz vor Änderungen im JAMES4 deaktiviert, ist die Swipe-Funktion immer aktiv.

![](_page_44_Picture_0.jpeg)

![](_page_44_Picture_1.jpeg)

### <span id="page-44-0"></span>**5.4 Funk und Netzwerke**

Mit diesem Menü verwalten Sie die kabellosen Verbindungen Ihres JAMES4.

![](_page_44_Picture_4.jpeg)

*5.4.1 JAMES4 Modul*

JAMES4 besteht aus einem Modul und einem Smartphone. Hier verwalten Sie die Bluetooth-Verbindung zwischen den beiden Bauteilen.

JAMES4 Bluetooth-Adresse: Die Bluetooth-Adresse (MAC) des konfigurierten Moduls. Um ein Modul zu finden, löschen Sie die Adresse und lassen Sie das Feld leer, danach klicken Sie "Verbinden" (siehe unten).

Verbinden: Verbindet das Modul mit dem Smartphone oder trennt die Verbindung, etwa, wenn eine defekte Basis ausgetauscht werden muss.

![](_page_44_Picture_9.jpeg)

### *5.4.2 GSM*

Hier kann man die Einstellungen bezüglich des Mobilfunknetzes, das Roaming und bevorzugte Netze ändern oder den Dienstanbieter wechseln.

## *5.4.3 WIFI*

Hier kann man die WLAN-Einstellungen des Smartphones bearbeiten, z.B. ein Netz hinzufügen oder löschen oder gespeicherte Netzwerke ansehen.

### *5.4.4 Bluetooth*

Bluetooth-Geräte hinzufügen, ändern oder löschen, z.B. eine kabellose Tastatur oder eine Maus mit Bluetooth.

### *5.4.5 Domotik-Box*

Hier kann man den Zugriff auf die Haushaltsgeräte-Box einstellen. Die einzige Box, die bisher kompatibel ist, ist Zipato. Die Box kann auf 2 verschiedene Arten konfiguriert werden:

- Fernzugriff: die Verbindung erfolgt über das Internet. Die Haushaltsgeräte können von überall gesteuert werden. Benutzername und Passwort von Zipato.
- Lokaler Zugriff: die Verbindung wird über das Heimnetzwerk hergestellt. Die Übertragung ist schneller als beim Fernzugriff. Benutzername und Passwort von Zipato, sowie lokale IP-Adresse, finden Sie auf der Seite von Zipato wenn Sie mit Ihrem Konto angemeldet sind.

![](_page_45_Picture_0.jpeg)

![](_page_45_Picture_1.jpeg)

### <span id="page-45-0"></span>**5.5 Töne**

In diesem Menü finden Sie alle Einstellungen der Signaltöne und Benachrichtigungen des Systems.

Hier können Sie Lautstärke, Klingeltöne, Vibrationsalarm oder auch die Benachrichtigungsanzeige einstellen.

Anmerkung:

- "Lautstärke"-Widgets erlauben es auch Basisnutzern, die Lautstärken des Systems zu ändern. Die Widgets können auf einer beliebigen Startseite platziert werden.
- Die Anwendung "Klingeltöne einstellen" ermöglichen dem Benutzer auf mittlerem Level die Klingeltöne zu wählen, ohne über die Einstellungen von Android zu gehen. Auf letztere zuzugreifen kann unter Umständen schwierig sein.

![](_page_46_Picture_0.jpeg)

![](_page_46_Picture_1.jpeg)

### <span id="page-46-0"></span>**5.6 Sprache und Eingabe**

In diesem Menü können Sie die Sprache für Ihr persönliches Wörterbuch, die Tastatur und die Spracherkennung auswählen.

⊕

### *5.6.1 Sprache*

Diese Einstellung legt die Sprache des Systems fest. Folgende Sprachen werden von allen JAMES4-Anwendungen unterstützt:

- Englisch
- Französisch
- Deutsch
- Niederländisch

Es ist jedoch eine Vielzahl anderer Sprachen verfügbar. Wird eine Sprache gewählt, die von einigen Anwendungen nicht unterstützt wird, wird Englisch als Standard festgelegt.

### ⊕

### *5.6.2 Tastatur*

Hier können Sie die verschiedenen vorinstallierten Tastaturen aktivieren oder deaktivieren.

Achtung: Die Tastatur von JAMES4 muss stets aktiviert sein, damit der Suchlauf funktioniert.

⊕

### *5.6.3 Kundenspezifische Eingabe-Stile*

Hier können Sie Eingabemethoden hinzufügen, ändern oder löschen. Zunächst wird eine Sprache gewählt, der man eine Tastatur zuordnet. Die Auswahl der Sprache ist hilfreich für die Eingabehilfe der Textverarbeitung.

Von JAMES4 unterstützte Tastaturvariationen:

- QWERTZ
- QWERTY
- AZERTY
- Block: Buchstabenblocks: A-F, G-L, M-R, S-Z
- HighFrequency: Nach Häufigkeit der Benutzung angeordnet
- Alphabetisch: Alphabetische Anordnung

![](_page_47_Picture_0.jpeg)

### ⊕ *5.6.4 Aktive Eingabemethoden*

Hier können Sie zuvor definierte Zugangsarten aktivieren oder deaktivieren.

![](_page_47_Picture_3.jpeg)

Der Benutzer kann auf der Tastatur eine Taste auswählen, mit der er zwischen der zuvor eingestellten Sprache oder Zugangsmethode zur nächsten wechseln kann.

 $\bigoplus$ 

![](_page_47_Picture_6.jpeg)

Für jede Sprache gibt es ein Wörterbuch mit einem Grundwortschatz. Wenn ein Wort darin nicht enthalten ist, kann der Benutzer es seinem persönlichen Wörterbuch hinzufügen.

In diesem Menü kann der Benutzer auf die von ihm definierten Wörter zugreifen. Er kann in jeder der genutzten Sprachen weitere hinzufügen und vorhandene ändern oder löschen.

⊕

### *5.6.6 Spracheingabe*

Mit diesem Menü können Sie verschiedene Erkennungsservices einstellen.

![](_page_47_Picture_12.jpeg)

Durch Drücken der Erkennen-Taste auf der Tastatur wird das Erkennen eines beliebigen, mit der Stimme gesprochenen Textes gestartet. Das Ergebnis wird in das aktuelle Textfeld eingefügt.

*5.6.7 Sprachrückmeldung*

Mit diesem Menü können Sie die Stimmwiedergabe einstellen. Verschiedene Parameter können verändert werden, besonders das bevorzugte Programm und die Geschwindigkeit des Sprechens.

![](_page_48_Picture_0.jpeg)

![](_page_48_Picture_1.jpeg)

### <span id="page-48-0"></span>**5.7 Wartung**

![](_page_48_Picture_3.jpeg)

*5.7.1 App-Update*

Wenn Sie einen Benutzernamen und ein Passwort haben, können Sie Updates für jede JAMES4-Anwendung (Anwendungen, die speziell für den barrierefreien Zugang entwickelt wurden) herunterladen.

 $\odot$ *5.7.2 Android-Update* 

Je nach gewähltem Suchintervall kann hier das Update installiert werden, wenn es ein Update von Android mit einer speziellen Version für JAMES4 gibt.

### $\Omega$ *5.7.3 JAMES4 sichern*

Es gibt folgende Möglichkeiten eine komplette Sicherungskopie von JAMES4 zu erstellen:

- Gespeichert auf einer SD-Karte zur späteren Wiederherstellung des Telefonspeichers.
- Geteilt über eine Anwendung, die eine Zip-Datei verschicken kann (E-mail, Bluetooth, Android Beam...)
- An den Server gesendet zur späteren Wiederherstellung auf einem beliebigen JAMES4 an einem beliebigen Ort, einzige Voraussetzung ist eine Internetverbindung.

Die Sicherungskopie enthält:

- Den Inhalt der Startseite/Seiten (Titel, Farbe, Grösse), Icons und Aktionen
- Einstellungen "Allgemein"
- Einstellungen "Anwendungen"
- Einstellungen "Zugang" einschliesslich Kontakter
- Bluetooth-Adresse (MAC) der JAMES4-Basis.
- Einstellungen "Hauhaltsgeräte"
- Lautstärken des Systems
- Spracheinstellung

![](_page_49_Picture_0.jpeg)

### $\odot$ *5.7.4 JAMES4 Wiederherstellung*

Wenn eine Sicherungskopie existiert, kann JAMES4 folgendermassen wiederhergestellt werden:

- Von der SD-Karte
- Vom Server, wenn eine Internetverbindung hergestellt werden kann.

 $\odot$ 

### <span id="page-49-0"></span>*5.7.5 Fernzugriff*

Wenn Sie dieses Menü anklicken, öffnet sich automatisch der TeamViewer. Wenn er nicht installiert ist, öffnet sich der Google Play Store auf der Seite vom TeamViewer, um die Installation durchzuführen.

Wir danken TeamViewer, dass sie extra eine Version entworfen haben, die mit JAMES4 kompatibel ist. Dieses Programm ermöglicht die Bedienung aus der Ferne oder auch den Austausch von Dateien. Weitere Informationen finden Sie in der Bedienungsanleitung des TeamViewer.

![](_page_50_Picture_0.jpeg)

![](_page_50_Picture_1.jpeg)

### <span id="page-50-1"></span>**5.8 Android-Einstellungen**

Dieses Menü öffnet die Standardeinstellungen von Android. Weitere Informationen über die verschiedenen Einstellungen von Android finden Sie in der Bedienungsanleitung des Smartphones.

盘 *5.8.1 SIM-Karte sperren*

In dieser Rubrik können Sie den PIN der SIM-Karte deaktivieren. Wählen Sie unter "Nutzer" "Sicherheit". Im folgenden Menü klicken Sie auf "SIM-Sperre einrichten". Sie können auswählen, ob Sie die SIM-Karte sichern wollen oder nicht.

![](_page_50_Picture_65.jpeg)

<span id="page-50-0"></span>۰ *5.8.2 Konto hinzufügen*

In dieser Rubrik können Sie ein Nutzerkonto hinzufügen. Klicken Sie unter "Nutzer" auf "Konten" und fügen Sie die gewünschte Kontoart hinzu.

![](_page_51_Picture_0.jpeg)

# <span id="page-51-0"></span>6 Nutzungsbedingungen

### <span id="page-51-1"></span>**6.1 Nutzung von JAMES4**

Die Nutzungsbedingungen des JAMES4, das Sie benutzen, sind einzuhalten. Benutzen Sie JAMES4 nur zu den vorgesehenen Zwecken. Versuchen Sie beispielsweise nicht, Interferenzen mit JAMES4 zu verursachen oder auf andere Weise als über die Benutzeroberfläche und der Ihnen von uns zur Verfügung gestellten Anleitung folgend auf JAMES4 Zugriff zu erlangen. JAMES4 darf ausschliesslich im Rahmen der geltenden Gesetze verwendet werden, einschliesslich der Gesetze und Regelungen zur Kontrolle des Exports und Re-Exports. Wir behalten uns vor, das Ihnen zur Verfügung gestellte JAMES4-Gerät vorübergehend oder dauerhaft zurückzufordern, wenn die geltenden Bedingungen und Regeln nicht eingehalten werden oder um dem Verdacht unzulässiger Nutzung nachzugehen. Durch die Nutzung von JAMES4 gehen keinerlei geistige Eigentumsrechte an JAMES4 oder deren Inhalte, auf die Sie Zugriff erlangen, auf Sie über. Inhalte, auf die über JAMES4 Zugriff erlangt wurde, dürfen nicht ohne die Genehmigung des Urhebers benutzt werden, es sei denn, es liegt eine gesetzliche Ermächtigung vor. Diese Nutzungsbedingungen gewähren Ihnen nicht das Recht, eine Marke oder ein Logo aus JAMES4 zu verwenden. Es ist nicht gestattet, juristische Anmerkungen, die in oder mit JAMES4 dargestellt werden, zu löschen, zu verbergen oder zu ändern. JAMES4 stellt Inhalte dar, an denen die Active Communication keinerlei Eigentumsrechte inne hat. Für diese Inhalte ist ausschliesslich derjenige verantwortlich, der sie zur Verfügung gestellt hat. JAMES4 ist für mobile Endgeräte verfügbar. Benutzen Sie diese nicht in einer Weise, die Sie möglicherweise ablenkt und daran hindert, die Strassenverkehrsordnung oder die Verhaltensregeln zu Wahrung Ihrer eigenen Sicherheit und der Sicherheit anderer zu befolgen. Dies gilt insbesondere für Personen im Rollstuhl.

### <span id="page-51-2"></span>**6.2 Ihr Benutzerkonto**

Es ist möglich, dass Sie ein Benutzerkonto benötigen, um bestimmte Funktionen des JAMES4 zu nutzen (Backup etc.). Ihr Benutzerkonto wird Ihnen von einem Administrator zugeteilt. Um Ihr Benutzerkonto zu schützen, halten Sie Ihr Passwort geheim. Sie sind verantwortlich für jegliche Aktivitäten, die von Ihrem Konto oder mittels Ihres Kontos ausgeführt werden. Achten Sie darauf, das Passwort, das Sie für Ihr Benutzerkonto verwenden, nicht für andere Zwecke zu verwenden. Sollten Sie feststellen, dass Ihr Passwort oder Ihr Benutzerkonto unerlaubt verwendet wurde, informieren Sie umgehend die Active Communication.

### <span id="page-51-3"></span>**6.3 Ihre Inhalte und unser JAMES4**

![](_page_52_Picture_0.jpeg)

Einige Versionen unseres JAMES4 ermöglichen Ihnen das Importieren, Hochladen, Speichern, Senden und Empfangen von Inhalten. Sie behalten die geistigen Eigentumsrechte an diesen Inhalten. Kurz gesagt, was Ihres ist, bleibt auch Ihres.

### <span id="page-52-0"></span>**6.4 Über die verwendete/vorhandene Software im JAMES4**

Wenn ein Dienst die Nutzung von Software erfordert oder einschliesst, die im Internet heruntergeladen werden kann, können entsprechende Updates (neue Versionen oder Funktionen) auf Ihrem Gerät automatisch erfolgen. In einigen Modellen von JAMES4 können die Einstellungen für automatische Updates angepasst werden. Die Active Communication stellt Ihnen für die Benutzung der Software, die im Lieferumfang von JAMES4 enthalten ist, kostenlos eine persönliche Lizenz zur Verfügung, die nicht übertragbar, nicht exklusiv und weltweit unbeschränkt gültig ist. Die Lizenz dient ausschliesslich dazu, dass Sie das Ihnen zur Verfügung gestellte JAMES4 im Sinne und in den Grenzen dieser Bedienungsanleitung zu Ihrem Wohl verwenden können. Es ist nicht gestattet, JAMES4 oder seine Komponenten oder zugehörige Programme ohne das schriftliche Einverständnis der Active Communication zu kopieren, zu verändern, weiterzugeben, zu verkaufen oder zu vermieten. Ebenso ist es nicht gestattet, die Software zu dekompilieren oder zu versuchen, den Quellcode auszulesen. Davon ausgenommen sind Fälle, in denen das Recht auf Dekompilation gesetzlich verankert ist, und auch dann nur im Rahmen dieser bestehenden Gesetze, oder mit unserem, vorher eingeholten, schriftliches Einverständnis.

Die Benutzung von Open Source-Software ist sehr wichtig für uns. Bestimmte Software, die in unseren JAMES4 Verwendung findet, kann über eine Open Source-Lizenz vorgeschlagen werden, die wir Ihnen zur Verfügung stellen werden. Die Open Source-Lizenz kann Bedingungen enthalten, die ausdrücklich Vorrang vor diesen Nutzungsbedingungen geniessen.

Nehmen Sie bitte zur Kenntnis, dass JAMES4 Funktionen und Software von Android und Google enthält, die so verändert wurden, dass sie von Menschen mit Behinderung bedient werden können. Mit diesen Nutzungsbedingungen akzeptieren Sie mögliche Risiken, welcher Art auch immer, die durch diese Veränderungen entstanden sein könnten.

### <span id="page-52-1"></span>**6.5 Anpassungen unserer JAMES4**

Die Active Communication verändert und verbessert JAMES4 laufend. Es ist wahrscheinlich, dass wir Funktionen hinzufügen oder löschen, ebenso ist es möglich, dass wir eine Funktion oder einen Dienst vorübergehend oder endgültig unterbrechen.

### <span id="page-52-2"></span>**6.6 Garantie und Haftungsausschluss**

Unsere Dienste auf JAMES4 unterliegen einer eingeschränkten Gewährleistung.

![](_page_53_Picture_0.jpeg)

Soweit dies nicht in diesen Nutzungsbedingungen oder in den zusätzlichen Bedingungen ausdrücklich erklärt wird, machen weder die Active Communication noch die mit der Active Communication verbundenen Lieferanten oder Vertriebspartner spezifische Zusicherungen in Bezug auf die Dienste auf JAMES4. Wir machen beispielsweise keine Zusagen bezüglich der Inhalte auf JAMES4, hinsichtlich spezifischer Funktionalitäten von JAMES4 oder deren Zuverlässigkeit, Verfügbarkeit oder Eignung der Dienste für Ihre Zwecke. Wir stellen die Dienste von JAMES4 in der jeweils aktuellen Form bereit. Einige Gerichtsstände erlauben den Ausschluss gewisser Gewährleistungen, wie zum Beispiel die Garantie der marktgängigen Qualität, der Übereinstimmung oder Eignung für einen bestimmten Zweck, nicht. Im Rahmen der gängigen Gesetzgebung schliessen wir jegliche Gewährleistung aus.

### <span id="page-53-0"></span>**6.7 Haftung für JAMES4**

Im Rahmen der gängigen Gesetzgebung schliessen die Active Communication, ihr Lieferanten und Vertriebspartner jegliche Haftung für den Verlust von Gewinnen, Einkommen oder Daten, bzw. für indirekte, spezielle oder exemplarische Schäden, Folgeschäden oder Schadenersatz aus.

In den Grenzen der gängigen Gesetzgebung beläuft sich die höchstmögliche Haftung der Active Communication, ihrer Lieferanten und Vertriebspartner für jegliche Reklamation im Rahmen der vorliegenden Nutzungsbedingungen, einschliesslich der Garantie der marktgängigen Qualität, maximal auf die Höhe des Geldbetrages, den sie und für JAMES4 gezahlt haben (oder sofern dies unser Wunsch ist, damit wir Ihnen die Dienste von JAMES4 erneut zur Verfügung stellen). Die Active Communication, ihre Lieferanten und Vertriebspartner übernehmen keinesfalls die Haftung für jeglichen Schaden oder Verlust, der nicht nach menschlichem Ermessen vorhersehbar gewesen wäre.

Sollte eine bestimmte Bedingung nicht anwendbar sein, so bleibt dies ohne Einfluss auf die anderen Bedingungen der Nutzungsbedingungen. Eventuell anfallende Streitigkeiten hinsichtlich der vorliegenden Nutzungsbedingungen oder der Dienste von JAMES4 unterliegen dem geltenden Recht des Kantons Zug in der Schweiz.

Oktober 2017/ V 1.1